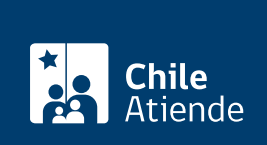

Información proporcionada por Ministerio de Vivienda y Urbanismo

# Renuncia al subsidio DS Nº 49 (individual)

Última actualización: 15 enero, 2020

# Descripción

Permite a las personas beneficiarias del Fondo Solidario de Elección de Vivienda, DS Nº 49, renunciar voluntariamente al subsidio . Para renunciar, deberá entregar el [certificado que acredita](fichas/74043-reimpresion-del-certificado-de-subsidio-ds-49-individual) la obtención del subsidio al Servicio de Vivienda y Urbanismo (SERVIU).

La persona beneficiaria deberá entregar una declaración jurada al SERVIU que exprese la renuncia voluntaria al subsidio.

El trámite se puede realizar durante todo el año en las oficinas del SERVIU . A través del sitio web de Atención Ciudadana del MINVU podrá realizar la solicitud, sin embargo, de todos modos, deberá acudir de forma presencial para finalizar el trámite.

## ¿A quién está dirigido?

Benefiaciarias y beneficiarios del Fondo Solidario de Elección de Vivienda, DS Nº 49 que quieran renunciar voluntariamente al subsidio.

¿Qué necesito para hacer el trámite?

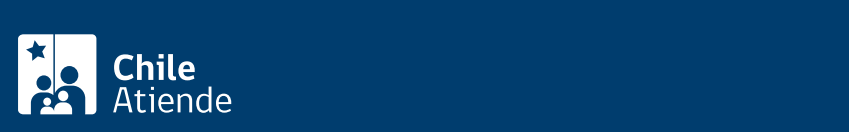

- Comprobante de atención.
- Certificado original del subsidio o declaración jurada en caso pérdida o extravío.
- Si la solicitud no la realiza el titular, documento que acredite la autorización a un tercero a solicitar la renuncia.

Importante : la solicitud de la renuncia se puede realizar en línea ingresando con la [ClaveÚnica](fichas/11331-clave-unica). Sin embargo, para que se haga efectiva la solicitud, de todos modos deberá acudir a la oficina del SERVIU para entregar la documentación y la declaración jurada de renuncia.

### ¿Cuál es el costo del trámite?

No tiene costo.

### ¿Qué vigencia tiene?

Indefinida.

#### ¿Cómo y dónde hago el trámite?

En línea:

- 1. Haga clic en "ir al trámite en línea".
- 2. Escriba su RUN y ClaveÚnica, haga clic en "autenticar". Si no la tiene, [solicite la ClaveÚnica.](fichas/11331-clave-unica)
- 3. Actualice sus datos, en caso de que corresponda, y haga clic en "trámites en línea".
- 4. Seleccione la opción "renuncia al subsidio D.S. Nº 49 individual".
- 5. Lea la información, y haga clic en "iniciar el trámite de renuncia al subsidio D.S. Nº 49".
- 6. Seleccione la región en la que realizará la solicitud y haga clic en "descargar declaración de renuncia".
- 7. Imprima la declaración jurada y complete los datos requeridos.
- 8. Como resultado del trámite, habrá realizado la solicitud. Para solicitar la renuncia, deberá dirigirse, con la declración jurada y los documentos requeridos, a la oficina del SERVIU seleccionada para la realización del trámite.

#### En oficina:

- 1. Reúna los documentos requeridos.
- 2. Diríjase a una [oficina del SERVIU.](http://minvuhistorico.minvu.cl/opensite_20070328160124.aspx)
- 3. Explique el motivo de su visita: solicitar la renuncia al subsidio D.S. Nº 49.
- 4. Entregue los antecedentes y complete la declaración jurada de renuncia al subsidio.
- 5. Como resultado del trámite, habrá solciitado la renuncia al beneficio.

#### Link de trámite en línea:

<https://test.chileatiende.cl/fichas/74040-renuncia-al-subsidio-ds-n-49-individual>